# Using eightolives' Trains

| 0          |                      | eightolives Trains - Mozilla Firefox                    | $\sim$ | ^ <b>(</b> |
|------------|----------------------|---------------------------------------------------------|--------|------------|
| 🏸 eightoli | ves Trains           | × +                                                     |        |            |
| 🗲 🛈 🖴   ht | tps://www. <b>ei</b> | ghtolives.com/docs/Trains/Trains.htm 🖾 😋 🔍 Search 😭 😫 🗣 |        |            |
|            | <u>.</u>             | eightolives Trains                                      |        |            |
|            |                      | <b>4:56</b>                                             |        |            |
|            |                      | North Station*                                          |        |            |
| Show/Hide  | Alerts:              |                                                         |        |            |
|            |                      | Train Board                                             |        |            |
| 5:00<br>PM | 3 min                | to Wachusett: Outbound 419 (5:00 pm from North Station) |        |            |
| 5:00<br>PM | 3 min                | to Rockport: Outbound 117 (5:00 pm from North Station)  |        |            |
| 5:10<br>PM | 13 min               | to Lowell: Outbound 331 (5:10 pm from North Station)    |        |            |
| 5:15<br>PM | 18 min               | to Haverhill: Outbound 215 (5:15 pm from North Station) |        |            |

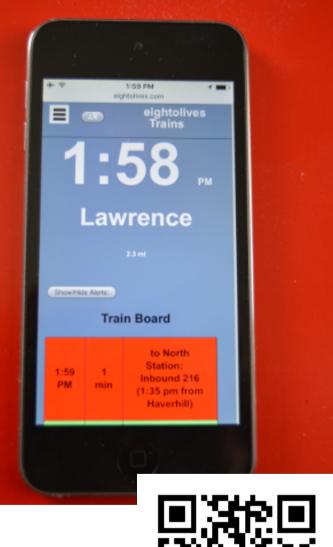

copyright @ 2017 William Kaupinis All Rights Reserved

William\_Kaupinis@eightolives.com October 10, 2017

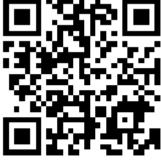

eightolives' Trains is a browser-based web-app that displays commuter rail, subway and bus schedule information for the Massachusetts MBTA system and other selected transit lines.

- Finds nearby stops using your geolocation position ("Here")
- Displays predicted or scheduled times for a selected stop or a selected trip
- Shows pertinent "alert" messages
- Find Connections for planning a desired trip
- Interact with a Google Map or EO Map graphic to find stops or plot routes, vehicle locations or connection itineraries.
- Save and retrieve key schedules for viewing when you're not on-line
- Tested with Firefox, Safari and Chrome browsers.

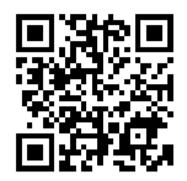

#### eightolives.com Quick Hints

- Start the tool at https://www.eightolives.com/docs/Trains/Trains.htm
- Most items are "clickable" for changing views or getting menus
- Allowing access to your geolocation makes "Here" work recommended
- Prediction data is normally available for a 60 minute window. Schedule data is used when no prediction data is available.
- Data updates can take up to a minute. Click things to change things. Use the Refresh menu option if data seems stale.
- Things work when you're on-line. Save key schedules as files if you want to access something when off-line.

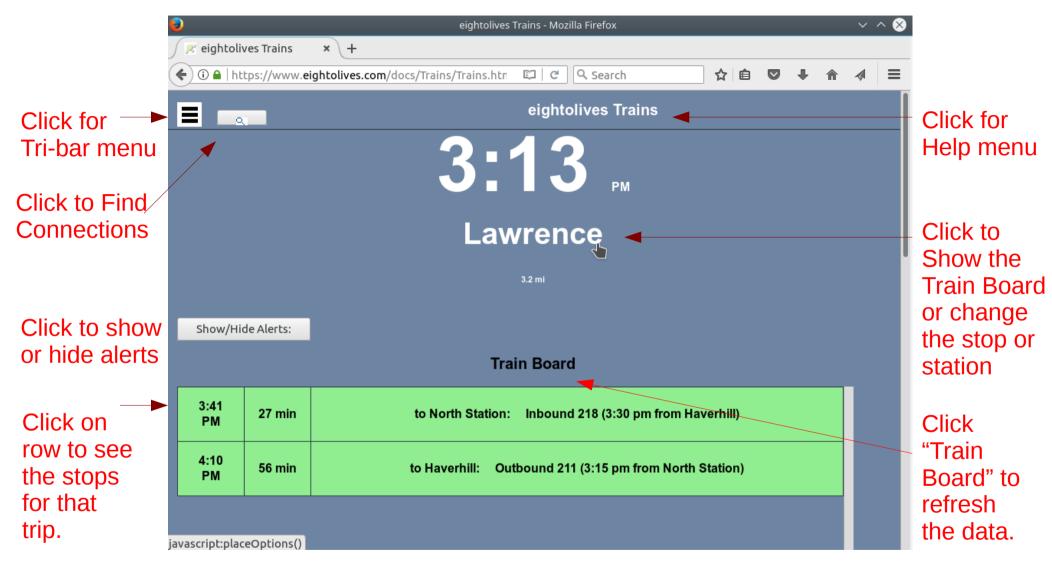

The Train Board shows predicted or scheduled trips at the selected stop or station.

copyright  $\ensuremath{\textcircled{O}}$  2017 William Kaupinis All Rights Reserved

# eightolives.com Clicking a trip on the Train Board displays the stops of that trip

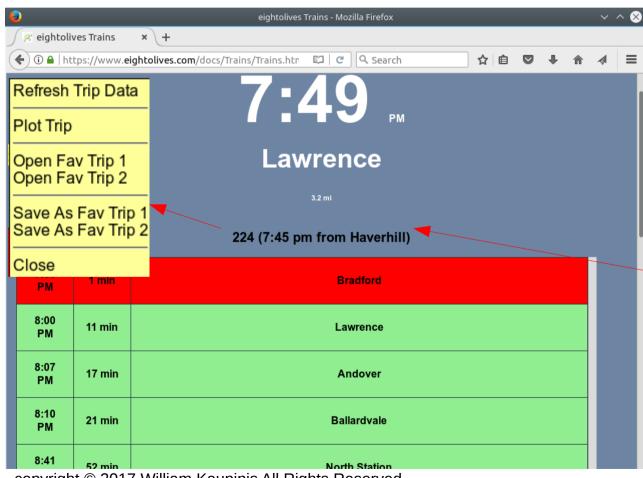

Red background is within 5 minutes of event.

Green background is an upcoming event.

Grey background is a completed event.

Clicking the Trip View title displays a popup menu.

Clicking a row (stop) on the trip stops make that the new selected stop.

copyright © 2017 William Kaupinis All Rights Reserved

Stations with asterisk(\*) have multiple platforms (rail, subway, bus, inbound, outbound)

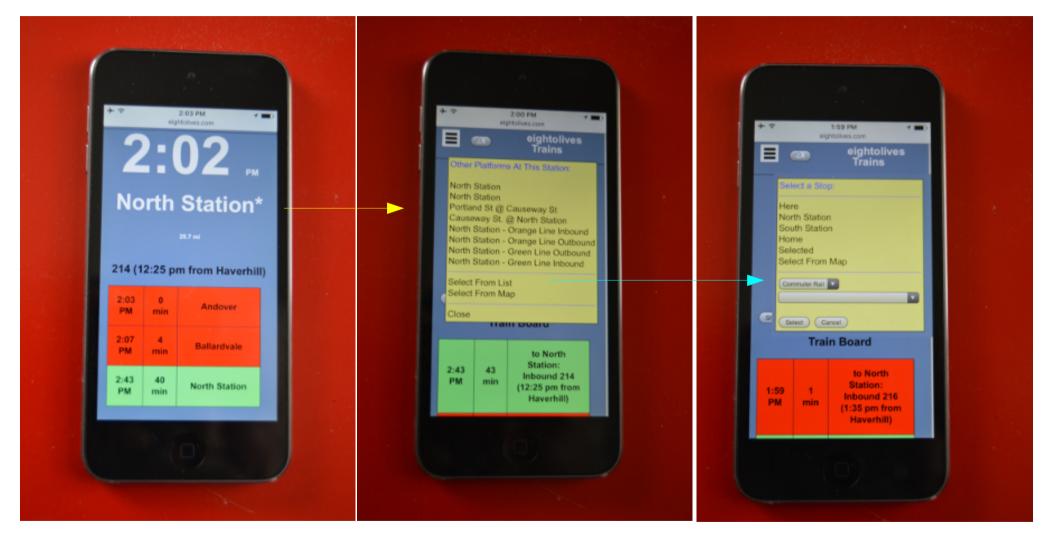

#### eightolives.com Selecting a Stop From List

| Select a Stop:                                                                                   |          |
|--------------------------------------------------------------------------------------------------|----------|
| Here<br>North Station<br>South Station<br>Home<br>Selected<br>Select From Map<br>Search For Stop |          |
| Subway 🔻                                                                                         |          |
| Subway<br>Subway 2<br>Airport<br>Boats<br>Tourists<br>Colleges<br>Cape Cod<br>Amtrak / MBTA      |          |
| Other New England, NY                                                                            | <b>*</b> |
| Select Cancel                                                                                    |          |

- The Select a Stop menu lets you pick from some common stops or
- You can select a category of stops and then select a stop from that category or
- You can search using part of a street, stop, place or station, or
- You can select from a map

# Use Tribar Menu Option<sup>eightolives.com</sup> Find Bus Number

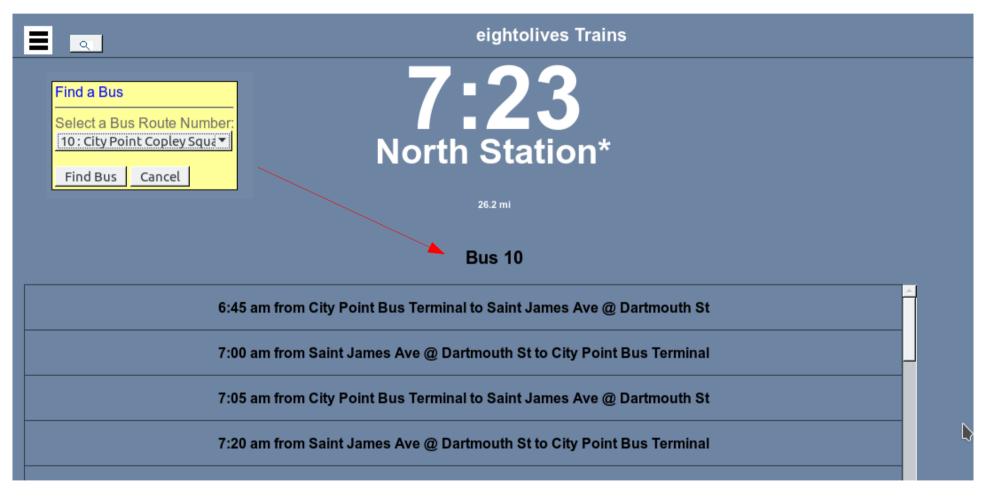

Clicking an entry displays the Trip View for that trip.

#### eightolives.com Clicking a Bus Trip Displays Its Stops

| 8:50<br>PM | 0 min | Massachusetts Ave @ Newbury St                |   |
|------------|-------|-----------------------------------------------|---|
| :51<br>PM  | 2 min | Massachusetts Ave opp Christian Science Ctr   |   |
| 8:52<br>PM | 3 min | Massachusetts Ave @ Huntington Ave            |   |
| 8:53<br>PM | 3 min | Massachusetts Ave @ Massachusetts Ave Station |   |
| 8:53<br>PM | 4 min | Massachusetts Ave @ Columbus Ave              |   |
| 8:54<br>PM | 5 min | Massachusetts Ave @ Tremont St                | Þ |
| 3:56<br>PM | 7 min | Massachusetts Ave @ Washington St             |   |

Clicking a stop row, sets that as the selected stop.

Clicking the Trip View title displays a popup menu.

| Refresh Trip Data                        |
|------------------------------------------|
| Plot Trip                                |
| Open Fav Trip 1<br>Open Fav Trip 2       |
| Save As Fav Trip 1<br>Save As Fav Trip 2 |
| Close                                    |

copyright © 2017 William Kaupinis All Rights Reserved

#### eightolives.com "Search for a Stop" Popup Menu

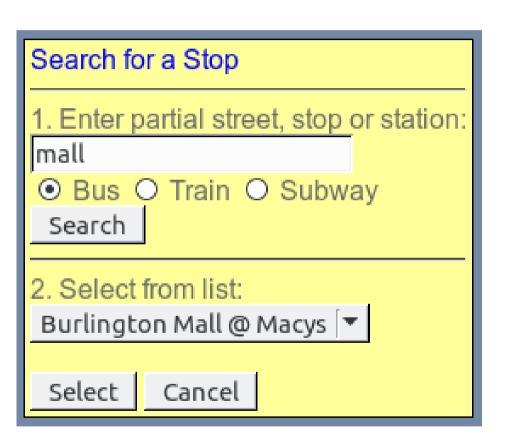

- 1. Enter part or all of a street, stop, place or station.
  - Select Bus, Train or Subway category.
  - Search
- 2. Then select a stop from the list.

# Select a Stop From Map

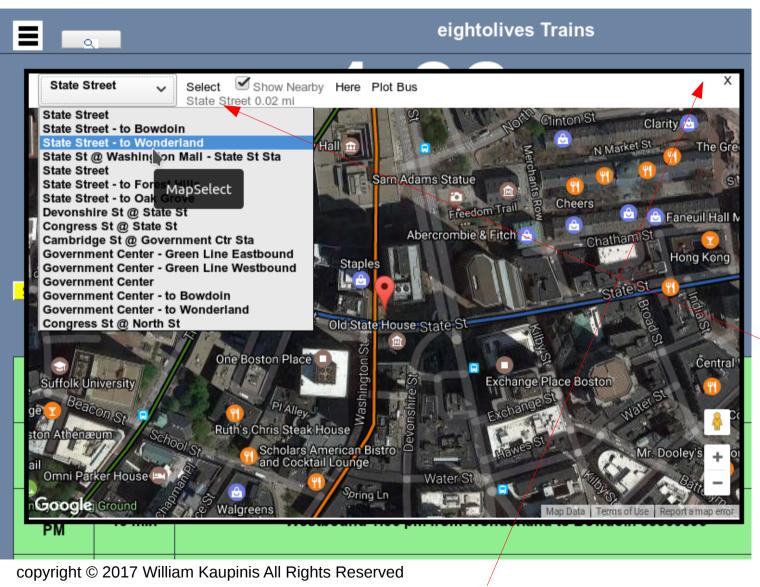

X returns to normal display.

Select From Map displays a Google Map around the selected station.

Click on the map and the dropdown menu will list the closest rail or subway station followed by a list of the closest stops of all types.

"Select" chooses the selected stop for the Train Board display.

"Here" shows your geolocation position.

"Plot" displays a popup menu.

#### eightolives.com Plot Trip shows the selected trip route (yellow) and vehicles on that route

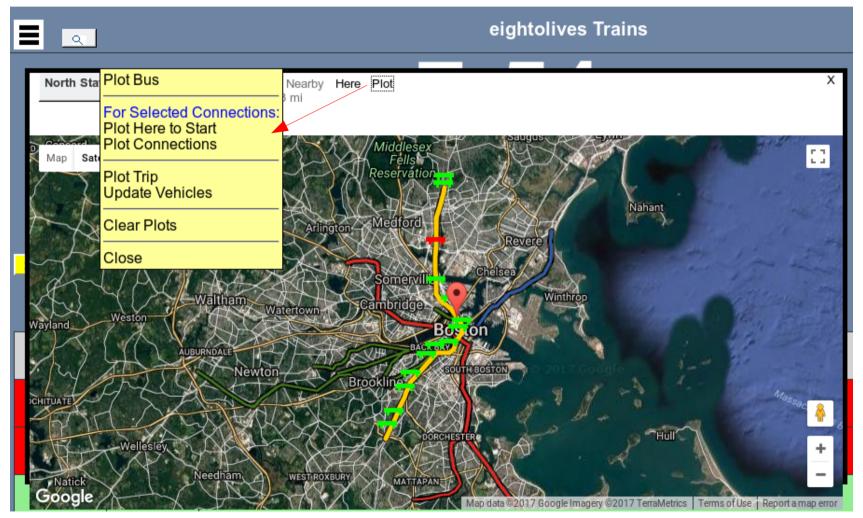

Red vehicle is the selected one.

Green vehicles are others on that route.

Clicking a vehicle displays info on that vehicle.

copyright © 2017 William Kaupinis All Rights Reserved

#### eightolives.com Alternative EO Map Graphic

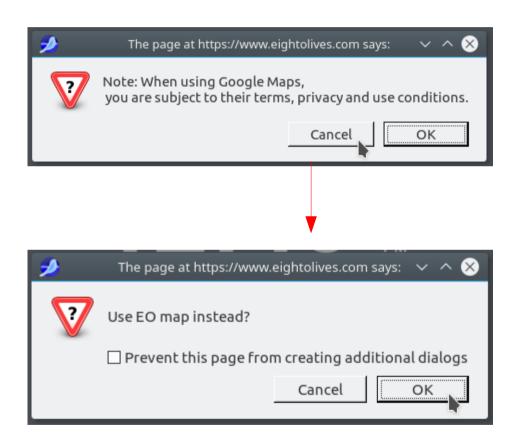

- If you don't want to use Google Maps, click Cancel when prompted.
- If you want to use the EO Map graphic instead, click OK when prompted.

### eightolives.com EO Map

| Belmont |           | Select  | Here | Plot                     |                             | Х               |
|---------|-----------|---------|------|--------------------------|-----------------------------|-----------------|
| + -     | ← ↑       | ↓ → ESC |      |                          |                             |                 |
|         | Fitc      | hburg   |      |                          |                             |                 |
| -       | Wachusett |         | Ayer | Littleton/Rte 495        |                             |                 |
|         |           |         |      | South Actonwest Conscord |                             |                 |
|         |           |         |      | Lincoln                  | Belmont Porter Square       |                 |
|         |           |         |      |                          | andeis/Roberts North Statio | 211.            |
| <       |           |         |      | Framingham               | Needham Center              | <b>≁</b>  <br>▶ |

Use the +, -, and arrow buttons to zoom and pan.

copyright © 2017 William Kaupinis All Rights Reserved

Restart the program to switch map styles.

#### eightolives.com Coverage Area

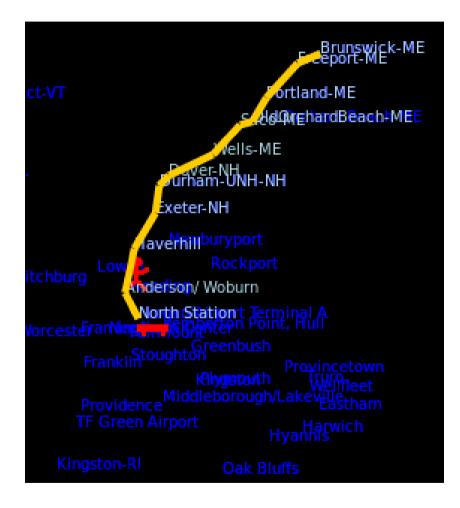

- Eo Trains displays prediction and schedule data for the MBTA service area.
- Schedule only data is included for AMTRAK northeast services and selected key bus and ferry lines to other Massachusetts and New England locations, the cape and islands, NYC-Penn station and Montreal.

#### **eightolives.com** Saving Schedule Files For Off-line Use

0

Open Local Save Local

Open FS

Save FS

Close

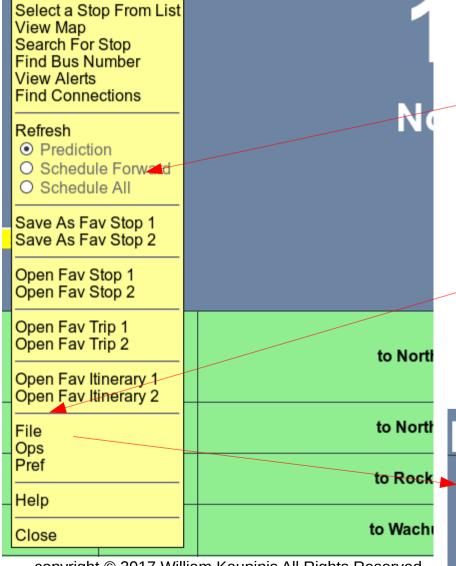

copyright  $\ensuremath{\mathbb{C}}$  2017 William Kaupinis All Rights Reserved

- From the Tri-bar menu select "Schedule" and display the schedule data you want to save
- From the Tri-bar menu select File and then select "Save Local" to save in your local cache memory

On some platforms the File System (FS) can also be used. Not available on iPad, iPod, iPhone.

# eightolives.com Click the Find Connections Button for Popup

| Find | Connection        | S     |  |  |  |
|------|-------------------|-------|--|--|--|
|      | From:             | Неге  |  |  |  |
|      | To: North Station |       |  |  |  |
|      | Start time:       | NOW 🔽 |  |  |  |
| Upco | oming Day:        | Today |  |  |  |
| 0    | / Last            |       |  |  |  |

#### Show Last displays last search results

copyright  $\ensuremath{\mathbb{C}}$  2017 William Kaupinis All Rights Reserved

- Find Connections tries to get itineraries on how to get from point A to point B.
- Select From and To locations from the drop-down menus or list.

Note: Find Connections is still in development and may not succeed for various reasons.

#### eightolives.com Connection Itineraries are Listed

| Button has                                              |                                                     |        | eightoliv      | ves Trains |  |
|---------------------------------------------------------|-----------------------------------------------------|--------|----------------|------------|--|
| a red<br>background /<br>while<br>seeking<br>solutions. |                                                     |        | 6:4<br>Lawrenc |            |  |
| Itinerary<br>Summary                                    | From: Lawrence<br>To: Airport 5/14/2017, 6:45:50 AM |        | Connections    | •          |  |
|                                                         | Depart                                              | Arrive | Duration       | Changes    |  |
|                                                         | 7:27                                                | 8:58   | 1:31           | 2          |  |
|                                                         | 10:27                                               | 11:58  | 1:31           | 2          |  |
|                                                         |                                                     |        |                |            |  |

- Selecting an itinerary displays the Connection Details
- Itineraries with a gray background are not complete. Either one or more legs could not be realized or the algorithm exceeded some internal limit.
- Try earlier start times to increase possible trips.

copyright  $\ensuremath{\mathbb{C}}$  2017 William Kaupinis All Rights Reserved

| _awrence<br>port |                                        |                               |                   | <u>^</u>              |
|------------------|----------------------------------------|-------------------------------|-------------------|-----------------------|
| Time             | Stop                                   | Remark                        |                   |                       |
| Depart 7:27      | Lawrence                               |                               | Clied             |                       |
|                  | to North Station: Inbound 2200         | (7:15 am from Haverhill) 🔫 —— | view              | the schedule fo       |
| Arrive 8:21      | North Station                          |                               | this I            | eg of the trip.       |
|                  | Change (11 m                           | nin)                          |                   | Clicking              |
| Depart 8:32      | North Station - Green Line             |                               |                   | "Connections          |
|                  | Inbound                                |                               |                   | Details"              |
|                  | 8:28 am from Lechmere - Inbound to Hea | th Street - Outbound 33693084 |                   | displays a            |
|                  | Government Center - Green              |                               |                   | popup menu.           |
| Arrive 8:36      | Line Westbound                         |                               | View C            | Connections           |
|                  |                                        |                               | = Plot De         | etails                |
|                  | Change (16 m                           | in)                           | Save A            | As Fav Itinerary 1    |
| Depart 8:52      | Government Center - to                 |                               | Save A            | As Fav Itinerary 2    |
| Depart 0.52      | Wonderland                             |                               | Save C<br>Print P | Connections<br>review |
|                  | 8:51 am from Bowdoin to Wor            | nderland 33381993             | Close             |                       |

### eightolives.com Connections Details has Menu Options

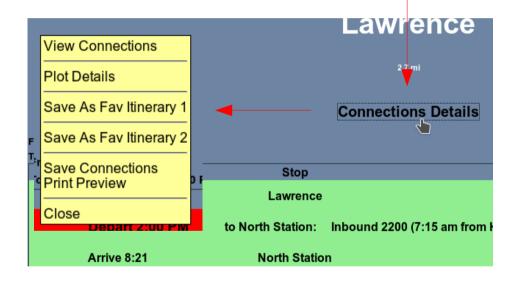

- Clicking *Connections Details* shows a popup menu
- Click *View Connections* to return to the Connections itinerary list.
- Plot Connections will show a stick drawing on a map.
- You can save the itinerary either as a favorite "Fav" or as a named file.

ΗA

- Start the tool at https://www.eightolives.com/docs/Trains/Trains.htm
- The tool is free, but use at your own risk as operation and accuracy cannot be guaranteed. The tool is in Development stage and is subject to change.
- Prediction and schedule data for the MBTA are provided by servers operated by MassDOT.
- If you allow, the web-app will be stored on your platform to permit off-line operation. You must also save any schedules you wish to access when off-line. (Google Maps features are not supported off-line. EO Map features are.)
- Updates to the software are automatically downloaded from the eightolives site when the tool is invoked.

# Notes:

- The use of schedule data by this tool may not reflect the actual operating situation. You should always check alerts and check the appropriate carriers to validate itineraries of any planned journeys.
- Schedule changes by carriers may not be immediately reflected in this tool. Double check your itinerary with the carrier.
- Holiday and special construction schedules may not be reflected by the tool. Check alerts and your carrier for updates.
- Delays in transit can happen. Plan accordingly.

#### eightolives.com For more information

- For more on eightolives' Trains, visit http://www.eightolives.com
- For more on MBTA services, lines, schedules and fares, visit http://www.mbta.com
- Links for other carriers are listed near the bottom of the Trains web page.